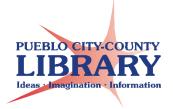

# Google Slides: Interactive Slideshow

Google Slides can be used to create an Interactive Presentation such as a quiz or interactive story. These slides use links that connect to other slides within the presentation depending on the link chosen.

# To create an interactive Quiz:

#### Slide 1: Title of Presentation

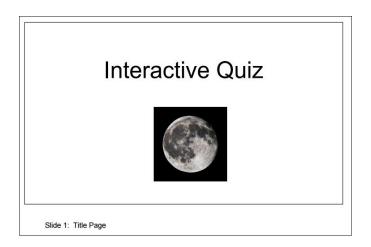

#### Slide 2: Question 1

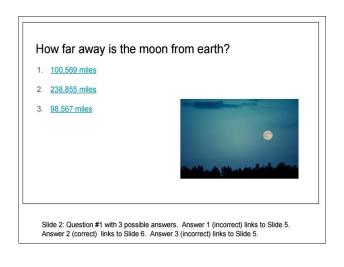

- Enter Question #1
- Provide 2 incorrect answers
- Provide 1 correct answer
- Do not be concerned about hyperlinks yet.

## Slide 3: Question 2

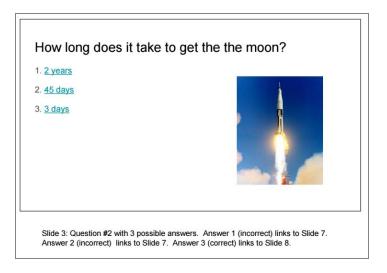

- Enter Question #2
- Provide 2 incorrect answers
- Provide 1 correct answer
- Do not be concerned about hyperlinks yet.

# Slide 4: Question 3

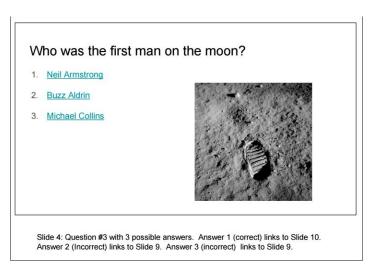

- Enter Question #3
- Provide 2 incorrect answers
- Provide 1 correct answer
- Do not be concerned about hyperlinks yet.

#### Slide 5 - Side 7 - Slide 9: answer is not correct

That answer is not correct.

Try again!

Slide 5: Try Again links to Slide 2

## Slide 6 - Side 8 - Slide 10: Correct!

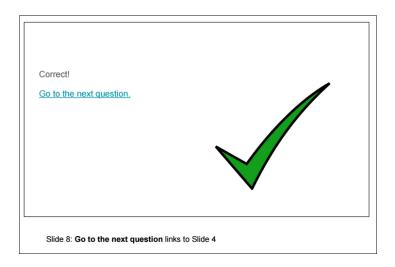

# How to add a hyperlink to your answers:

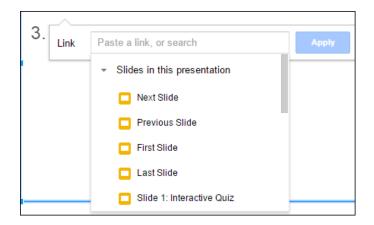

- Highlight text that will be linked
- Click "Insert"
- Click "Link"
- Click "Slides in this presentation"
- Select appropriate slide.

## Add hyperlinks to answers:

**Slide 1:** No hyperlinks.

Slide 2: Question #1 with 3 possible answers.

- Answer 1 (incorrect) links to Slide 5.
- Answer 2 (correct) links to Slide 6.
- Answer 3 (incorrect) links to Slide 5.

Slide 3: Question #2 with 3 possible answers.

- Answer 1 (incorrect) links to Slide 7.
- Answer 2 (incorrect) links to Slide 7.
- Answer 3 (correct) links to Slide 8.

Slide 4: Question #3 with 3 possible answers.

- Answer 1 (correct) links to Slide 10.
- Answer 2 (Incorrect) links to Slide 9.
- Answer 3 (incorrect) links to Slide 9.

Slide 5: Try Again links to Slide 2

Slide 6: Go to the next question links to Slide 3

**Slide 7: Try again** links to Slide 3.

Slide 8: Go to the next question links to Slide 4

Slide 9: Try again links to Slide 4

**Slide 10:** End of Interactive Quiz. No hyperlinks.

#### **Learn More!**

GCF LearnFree.org